Topic: How to Rename "Who's Inside Zones"

Product: Velocity 3.1 and 3.5

Explanation: Currently the default names for the Who's Inside Zones are "Zone 00" all the way to "Zone 63". See example below.

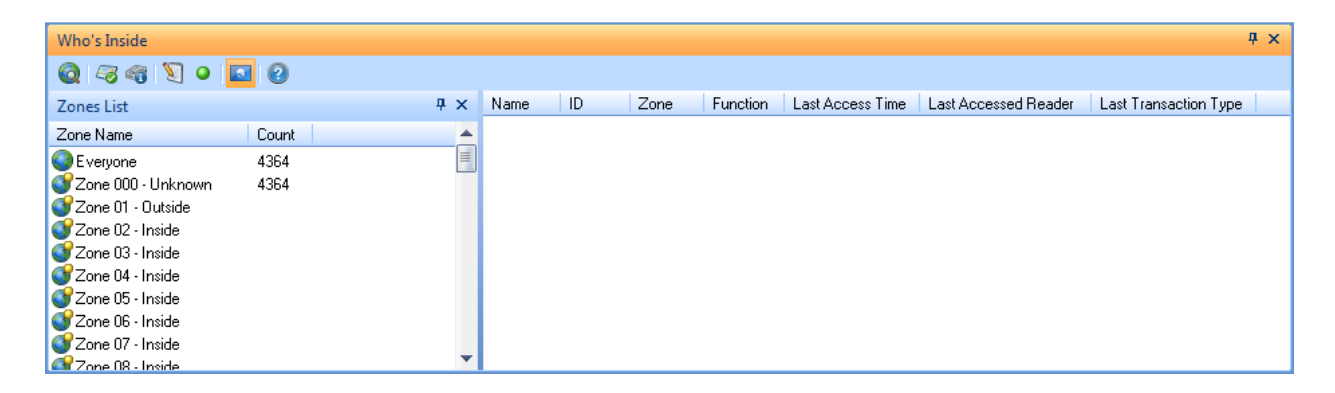

There have been several requests to be able to rename those zones so that customers can call them something that is more meaningful to them. Below are the steps you need to take to rename the Who's Inside Zones.

1. First you must make sure you have the "Access and Enable Customization Values for Components in Customization Manager" option enabled within Velocity Preferences. See example below.

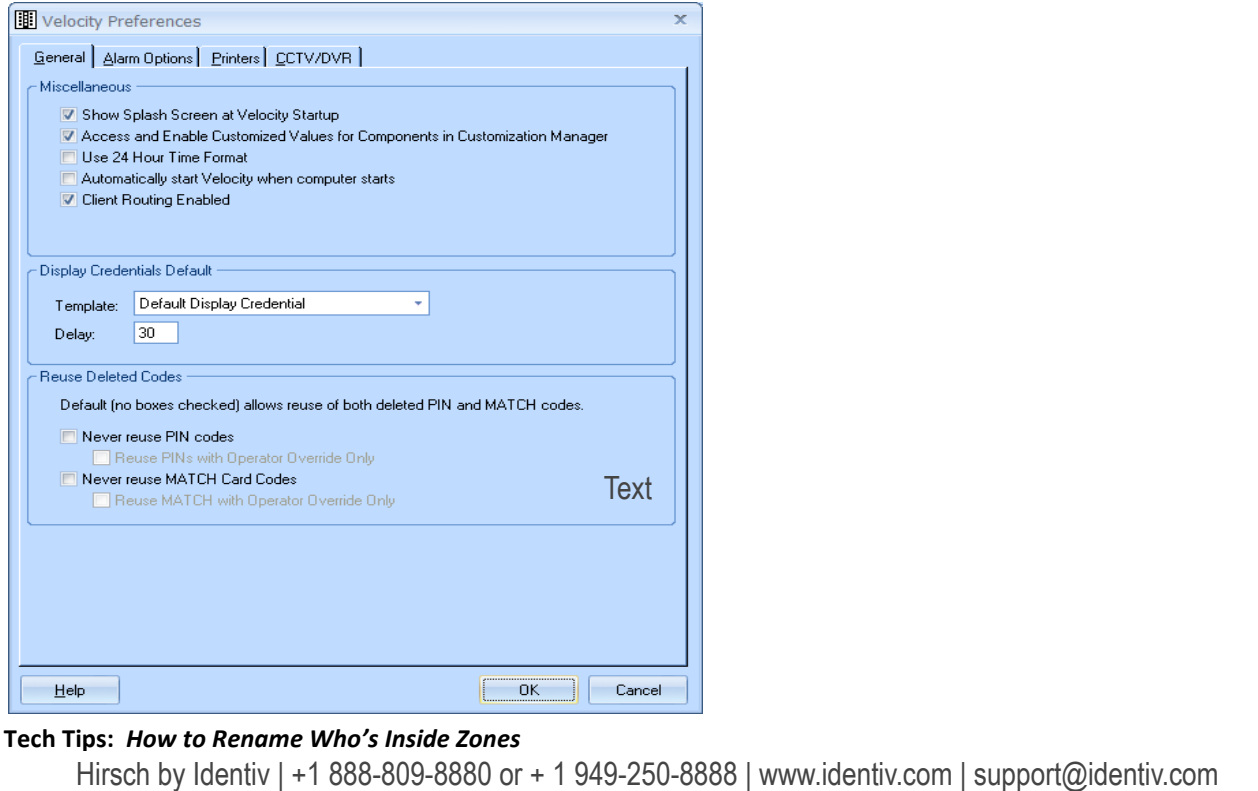

Tech Tips: How to Rename Who's Inside Zones

2. With Customizations enabled now you need to access the properties of a Reader so that the Reader component gets registered. Once the Reader component is registered you will be able to see it within the Customization Manager under the Components directory. See example below.

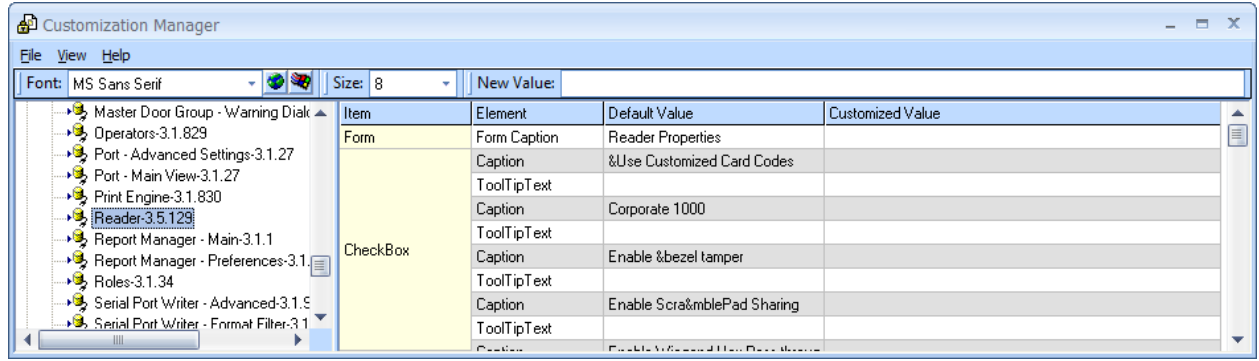

3. Select the Reader component and on the right side pane you will need to scroll down to where you see ZoneName under the Item column. There you will see the list of all the Zones starting with "Zone 00 – Unknown" all the way to "Zone 63 – Inside". See example below.

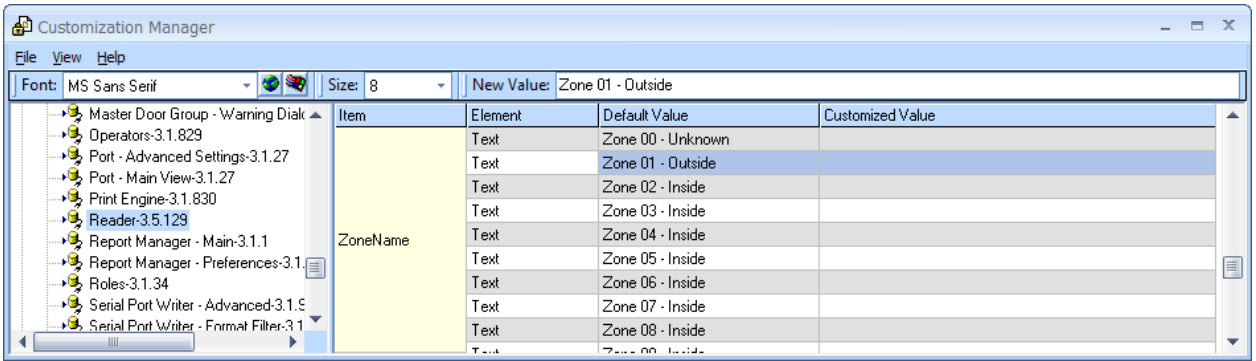

- 4. Highlight the zone you want to customize or rename then enter the new value in the New Value field then hit the Enter Key so that it brings it into the Customized Value column.
- 5. Now from this point on when selecting and viewing the Who's Inside Zones you will notice your new names are displayed.

## Tech Tips: How to Rename Who's Inside Zones

Hirsch by Identiv | +1 888-809-8880 or + 1 949-250-8888 | www.identiv.com | support@identiv.com